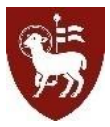

## **PRINTING INSTRUCTIONS**

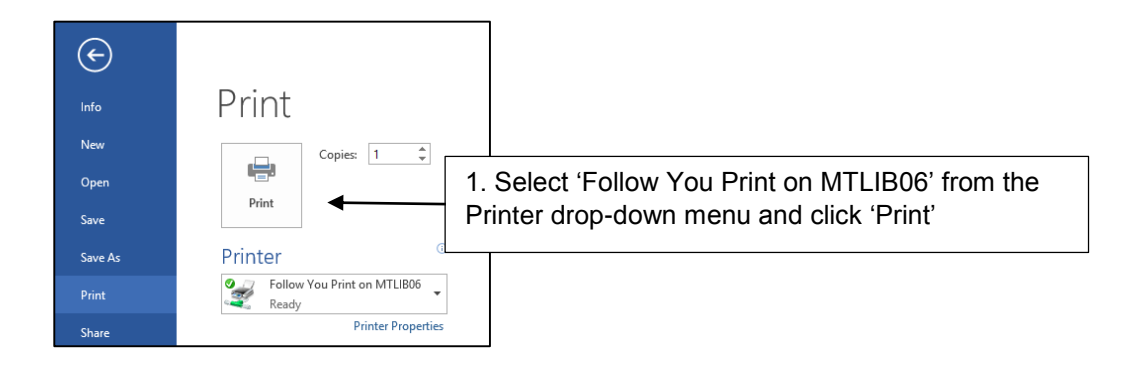

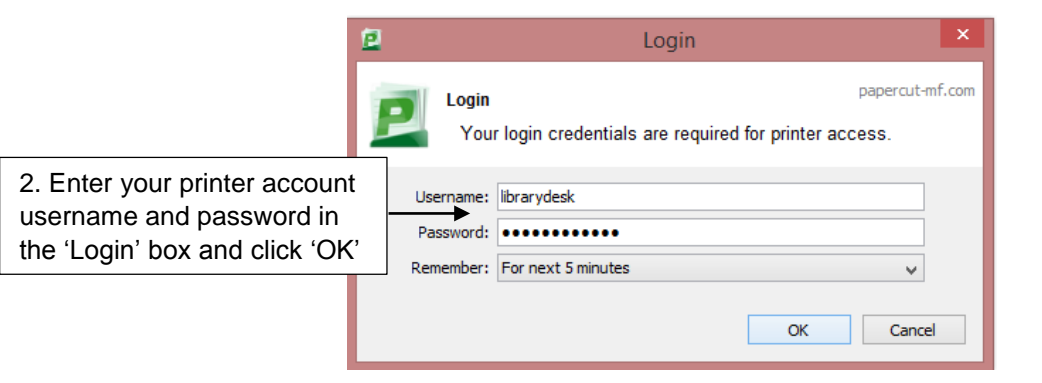

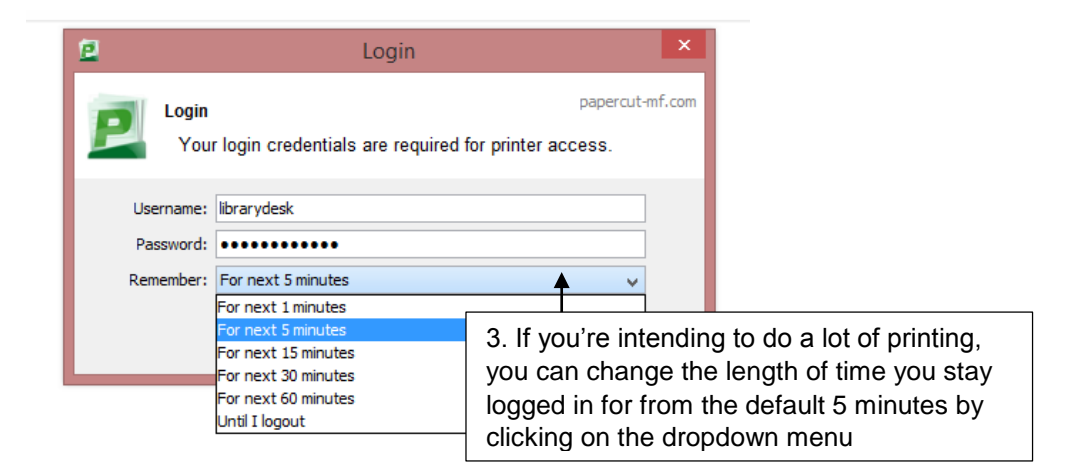

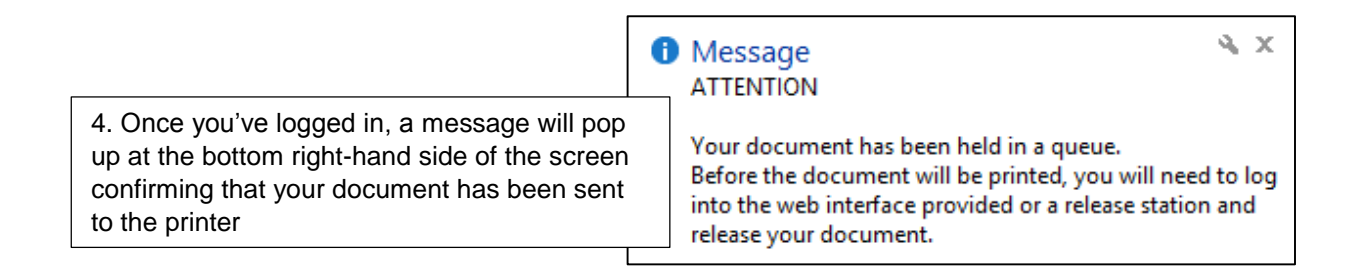

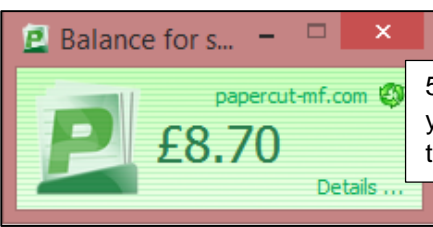

5. The amount of printing credit available on your account will be shown in a box at the top right-hand side of the screen

6. When you've finished printing, right click on the green Papercut icon to log out of your account

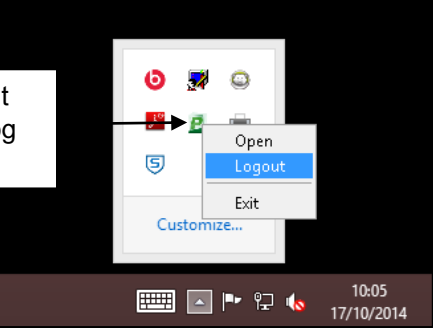

Occasionally, the 'Logout' button may be hidden by the icon window. If this happens, move the cursor away from the icon window and wait for it to fade.

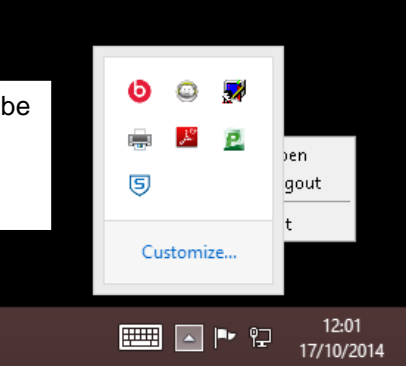

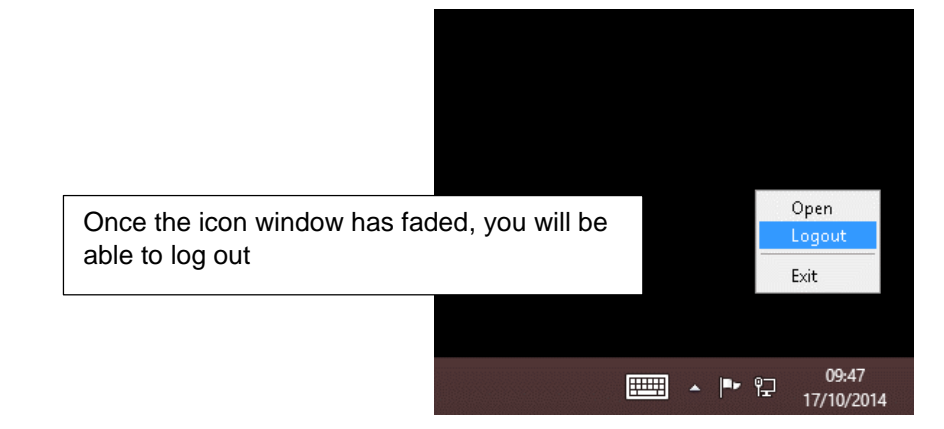

7. Login to either of the printers and select 'Release' from the menu to collect your documents